# **2019** 年上汽大众途昂驾驶员侧车窗基本设置

大众汽车(VOLKSWAGEN) ∫5 文体元<del>年(WOASDHD</del> 发动机排量 2492 ml 发动机型号 DPK 制造 发动机最大净功率 220 KW LSV5G7CAXKN 车辆识别代号 上汽大众

2019 年上汽大众途昂 车辆 VIN 码:LSV5G7CAXKN\*\*\*\*\*\*

功能作用: 更换驾驶员侧车窗驶员侧车窗电动马达总成, 需使用该功能对驾驶员侧车窗执行基本设置

支持产品: 元征 PRO 或 PAD 系列综合诊断设备

测试产品: X431-PADV

1. 选择【X431-PADV】设备,选择【上汽大众】软件,连接进入后选择【智能检 测】扫描车辆系统(如下图);

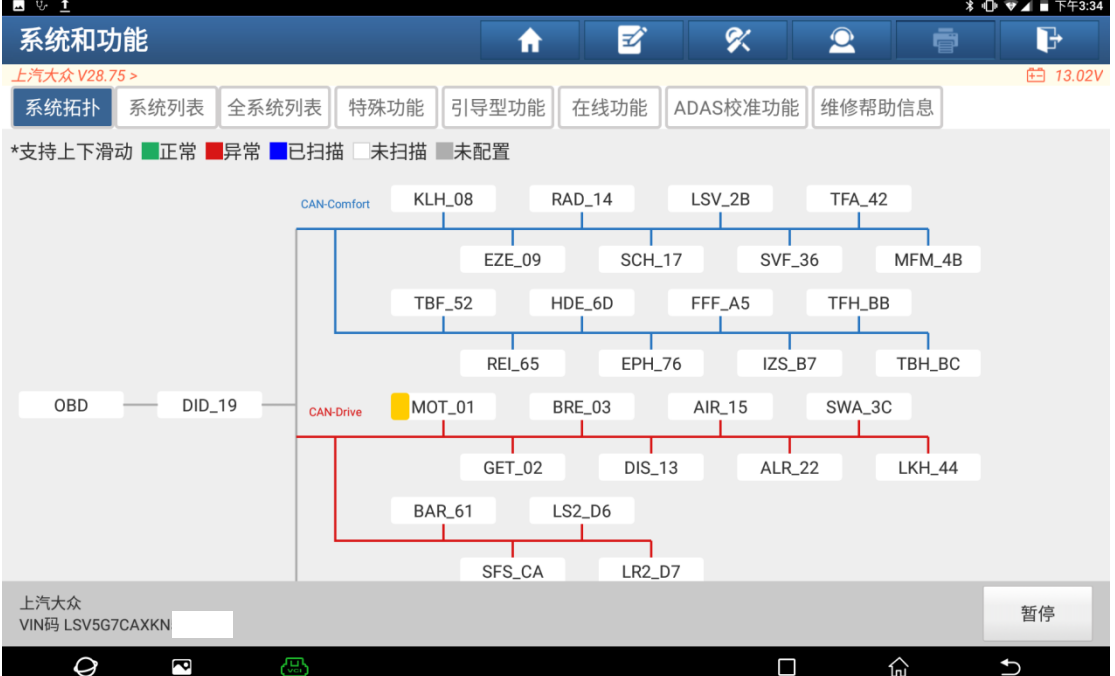

2. 选择【42 驾驶员车门电子装置】(如下图);

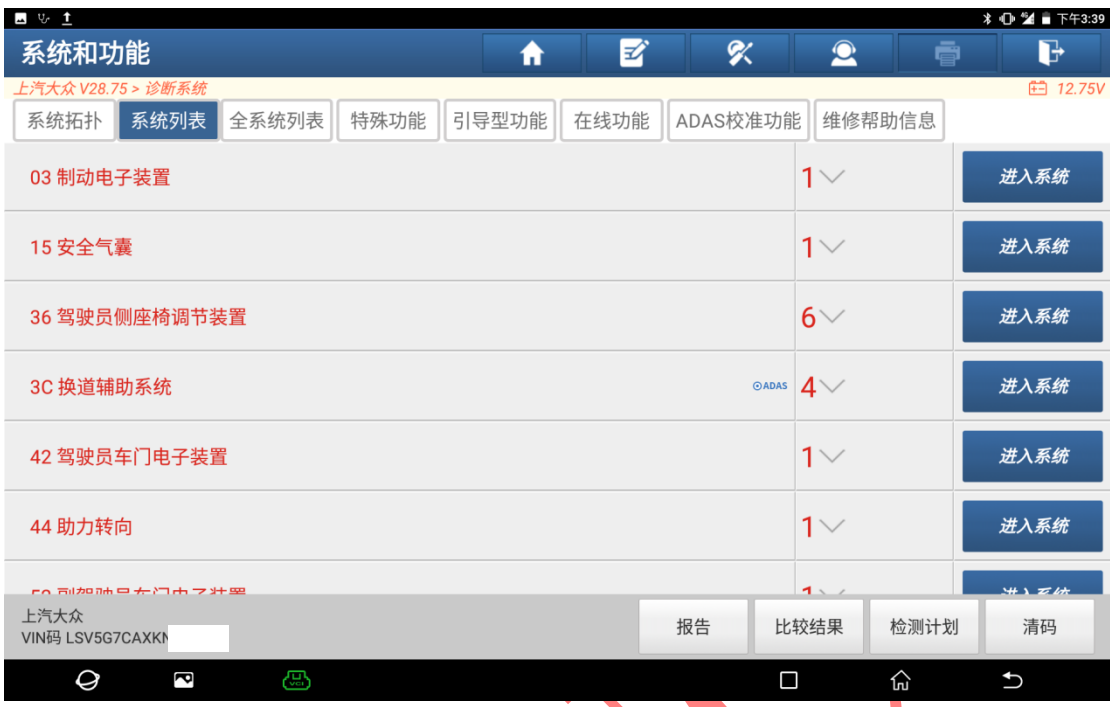

## 3. 进入后读取到故障码"车窗升降机马达-无基本设置"(如下图);

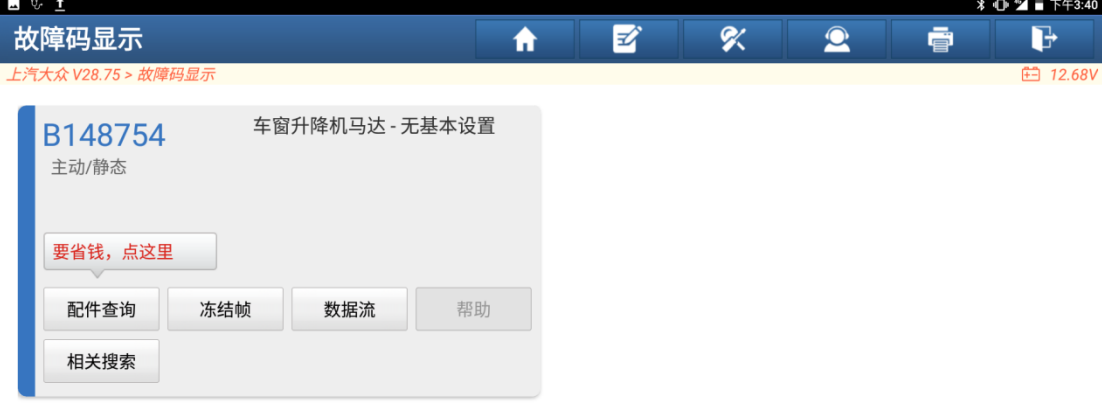

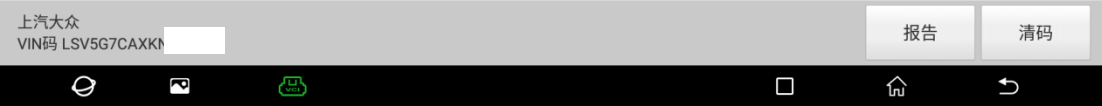

4. 选择上方菜单【引导型功能】(如下图);

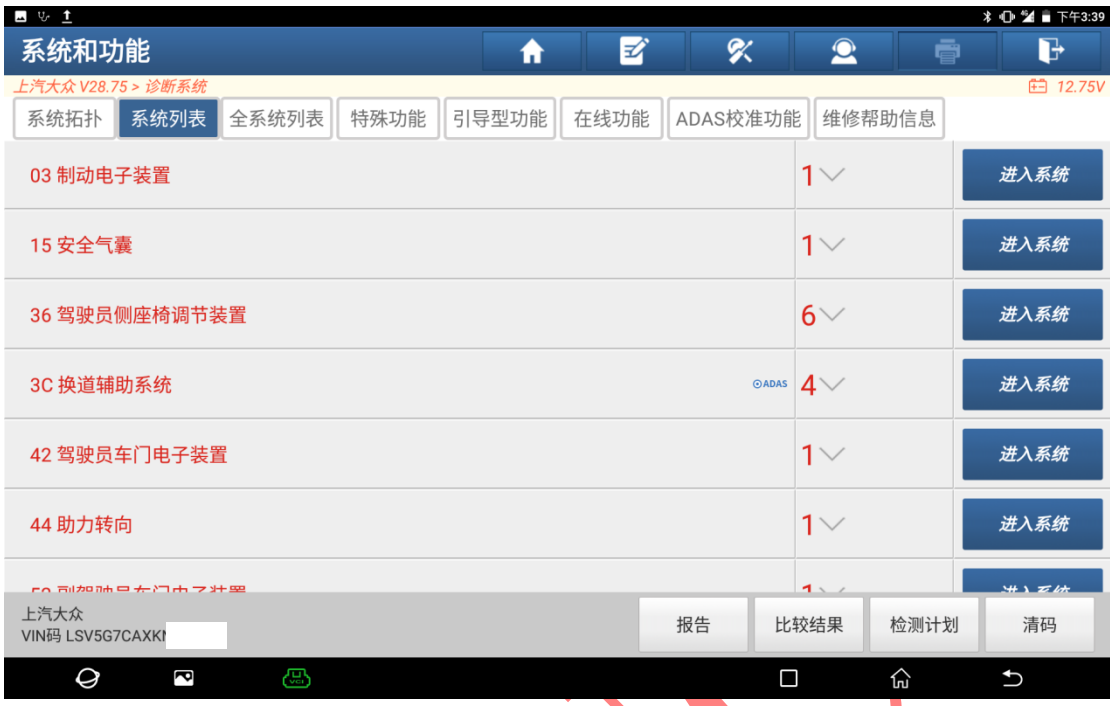

## 5. 选择车辆正确信息,确认无误后,点"开始"(如下图);

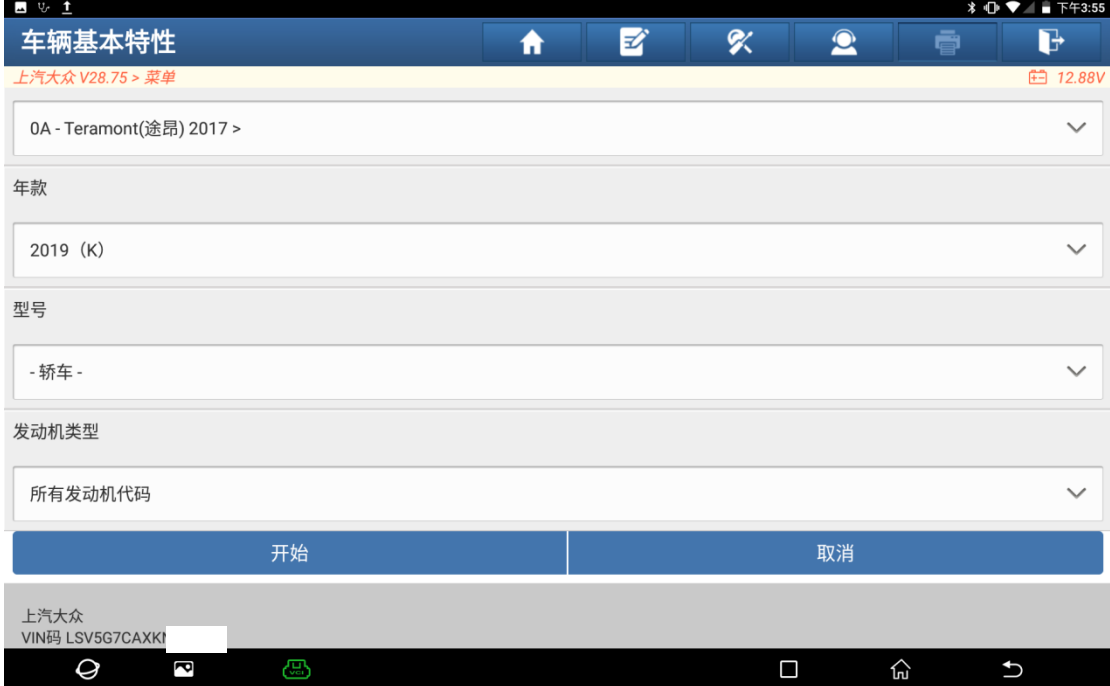

### 6. 选择【42 驾驶员车门电子装置】(如下图);

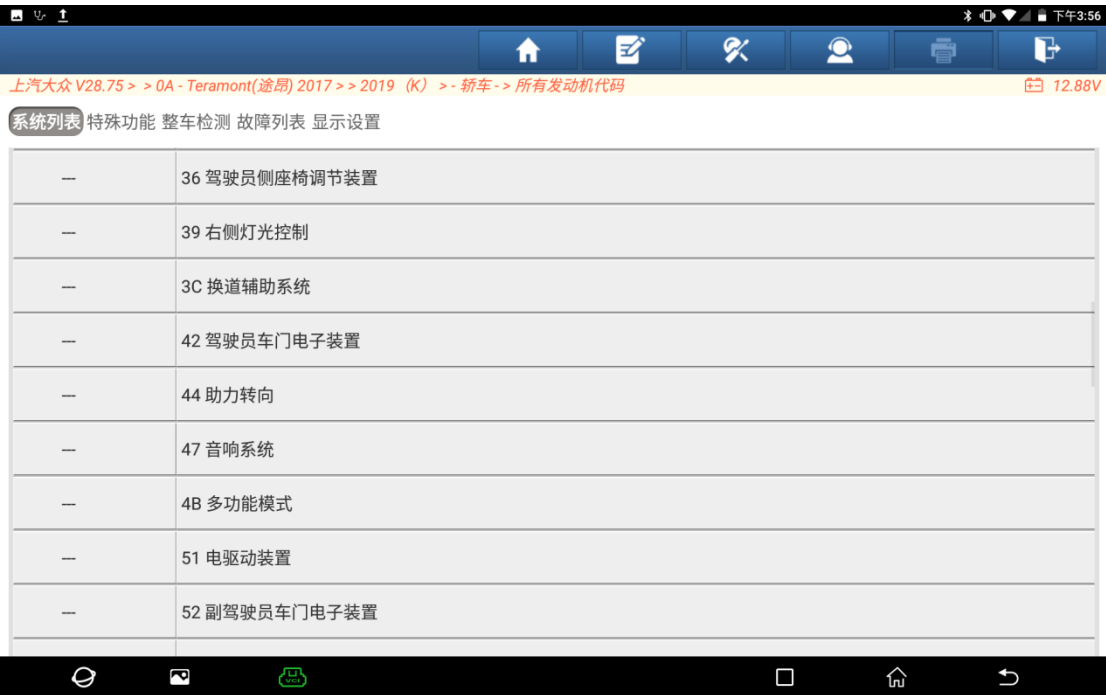

#### 7. 点右上角【引导型功能】(如下图); $\begin{array}{c}\n\blacksquare \quad \upsilon \quad \underline{\mathbf{1}}\n\end{array}$

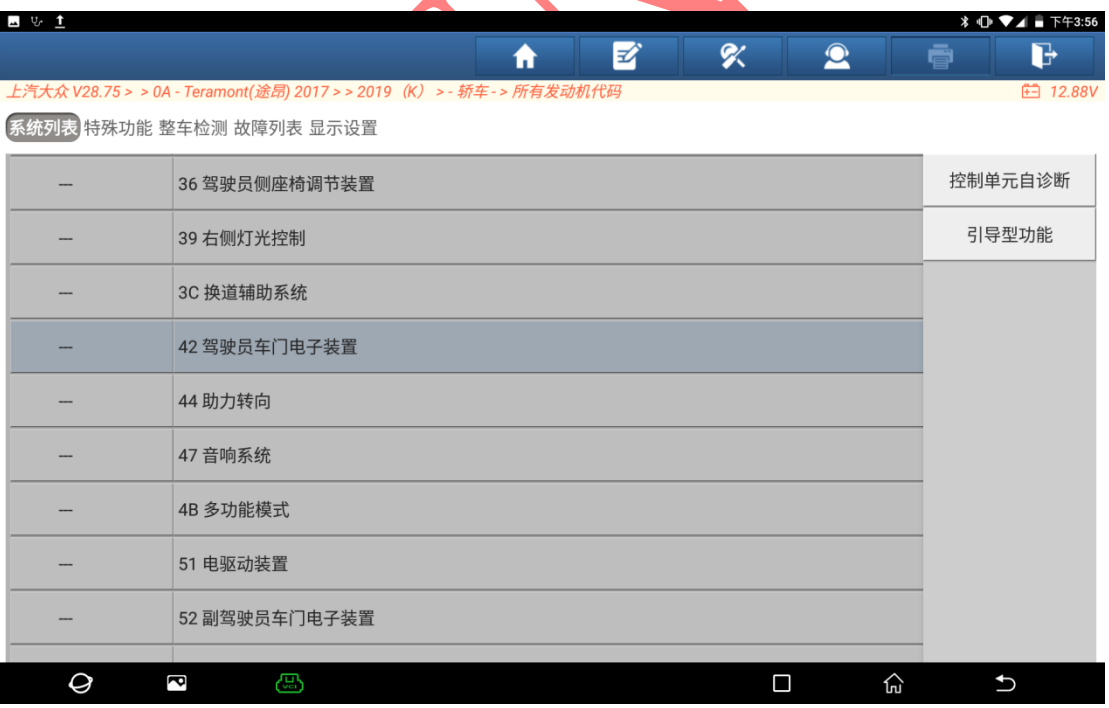

## 8. 选择【0042-适配前部限位位置和软停止】(如下图);

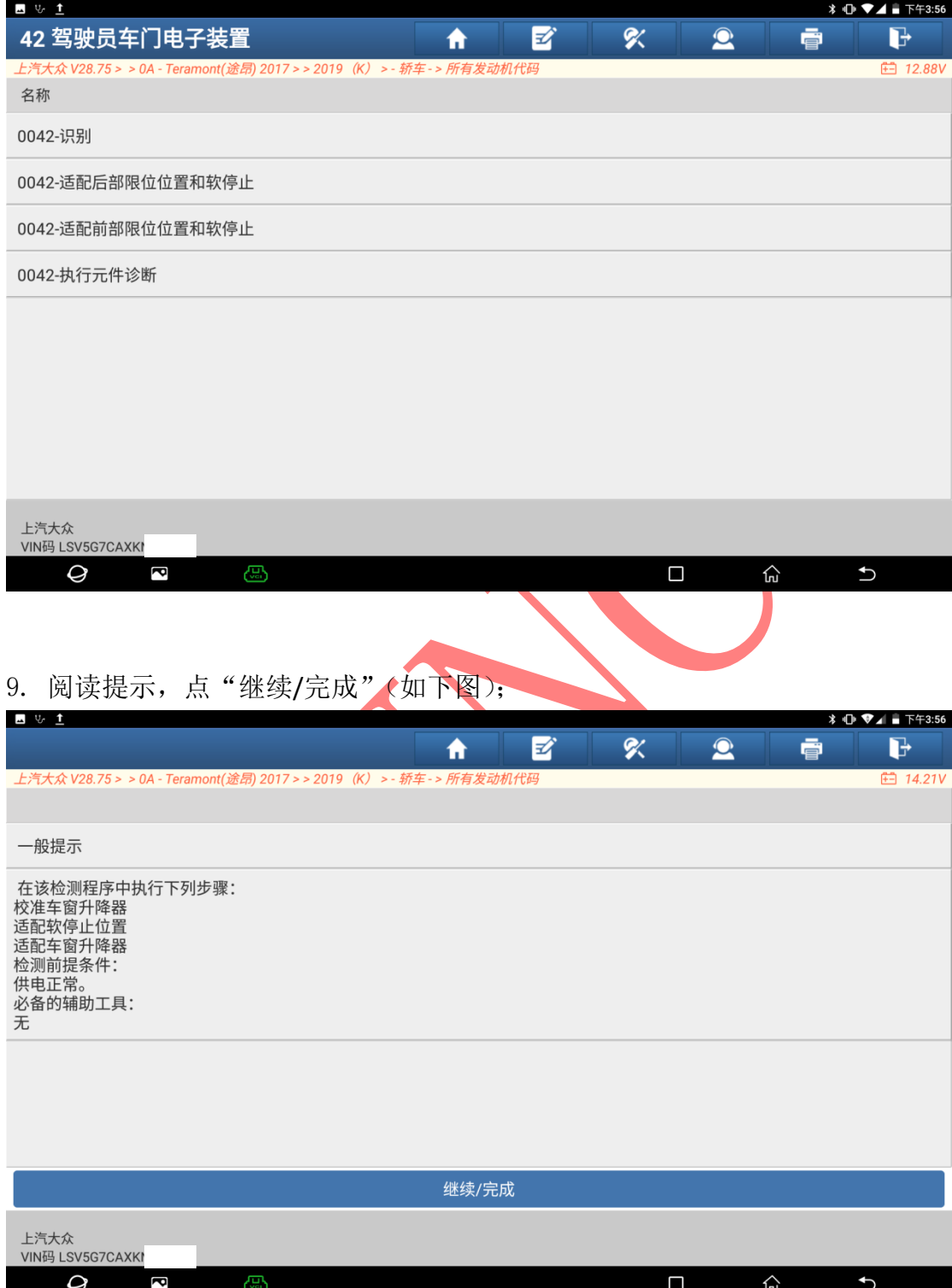

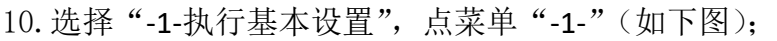

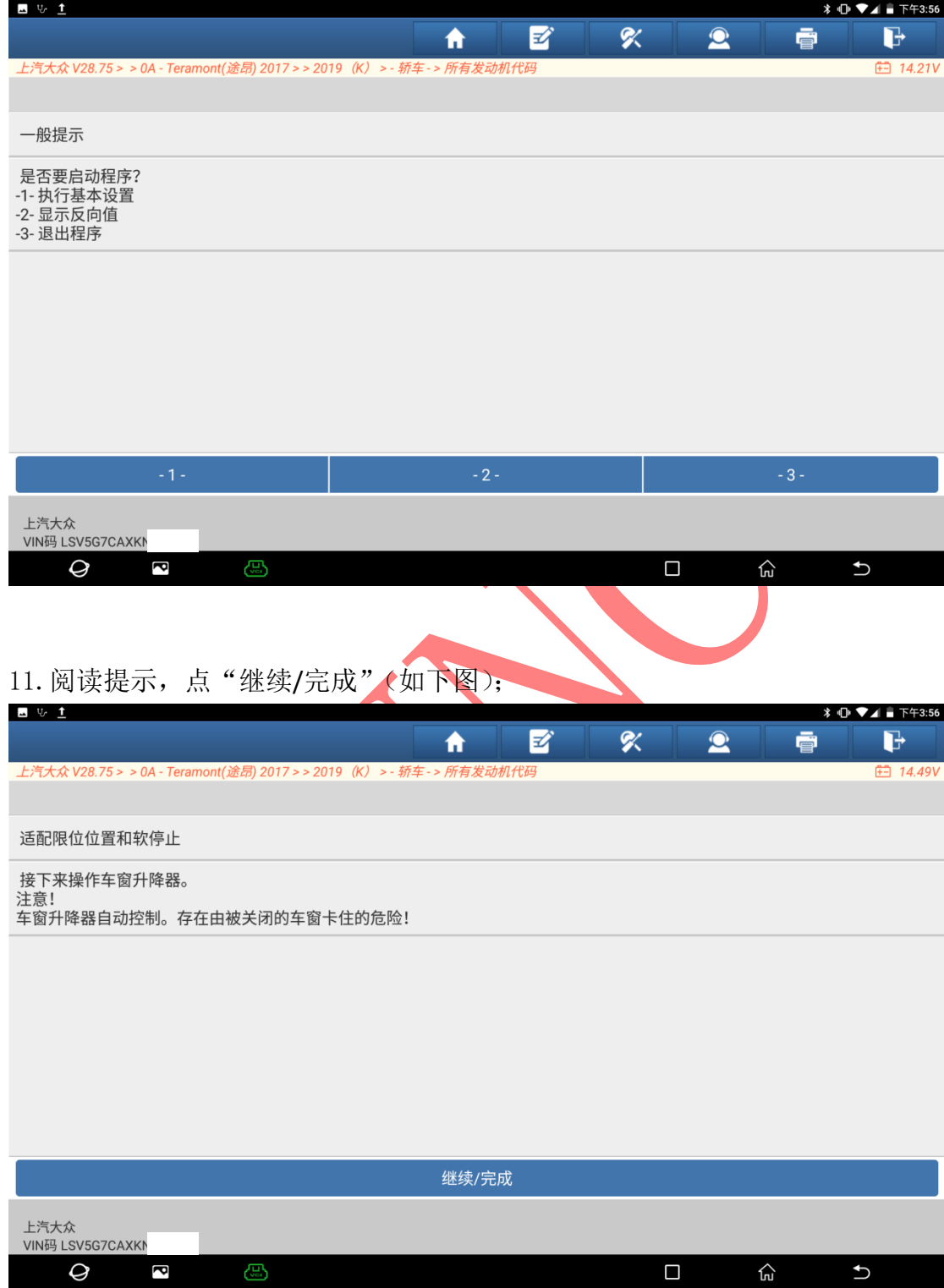

## 12.提示例程已经激活,保持该界面耐心等待(如下图);

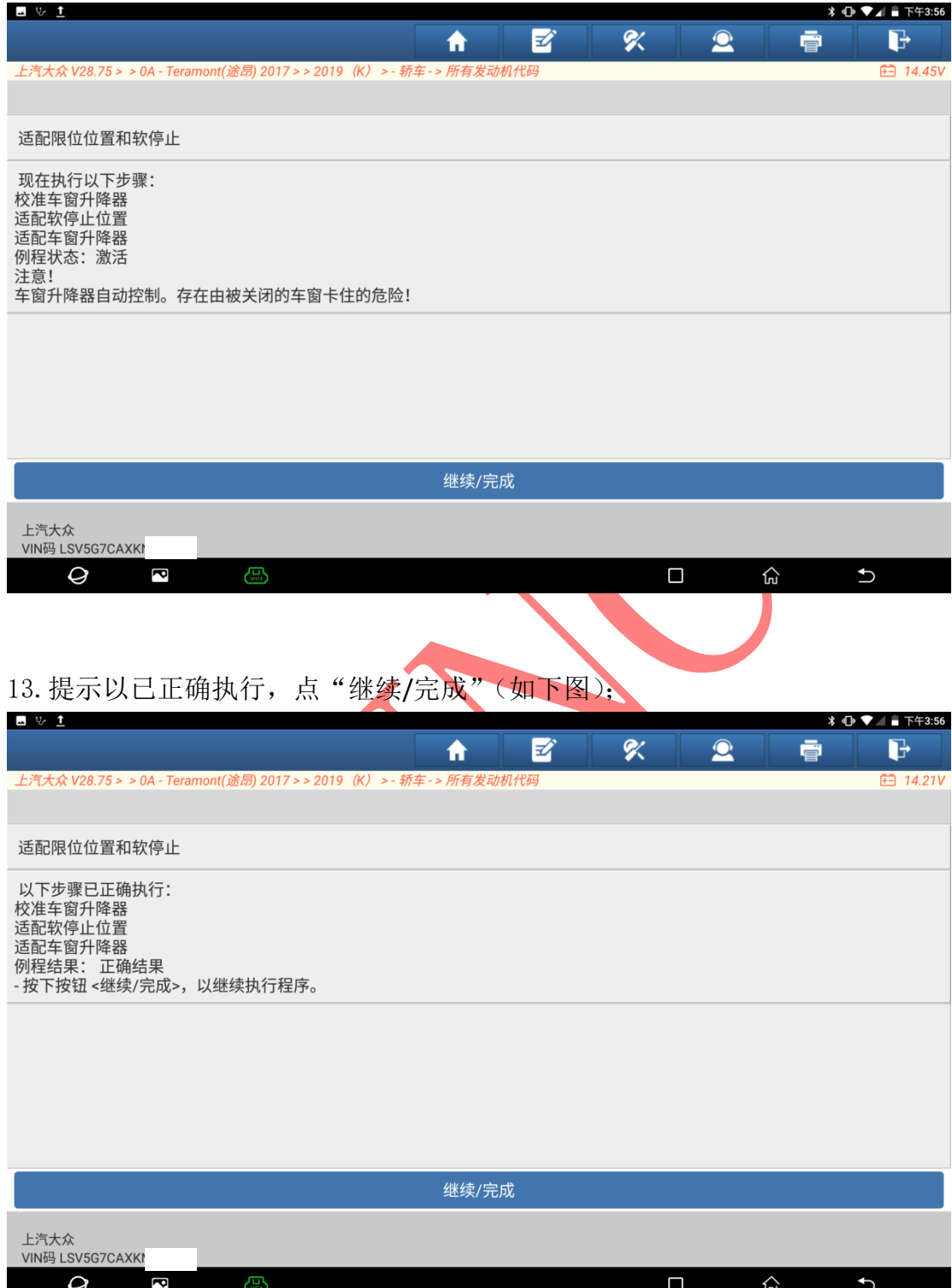

## 14.选择【-3-退出程序】,点"-3-"(如下图);

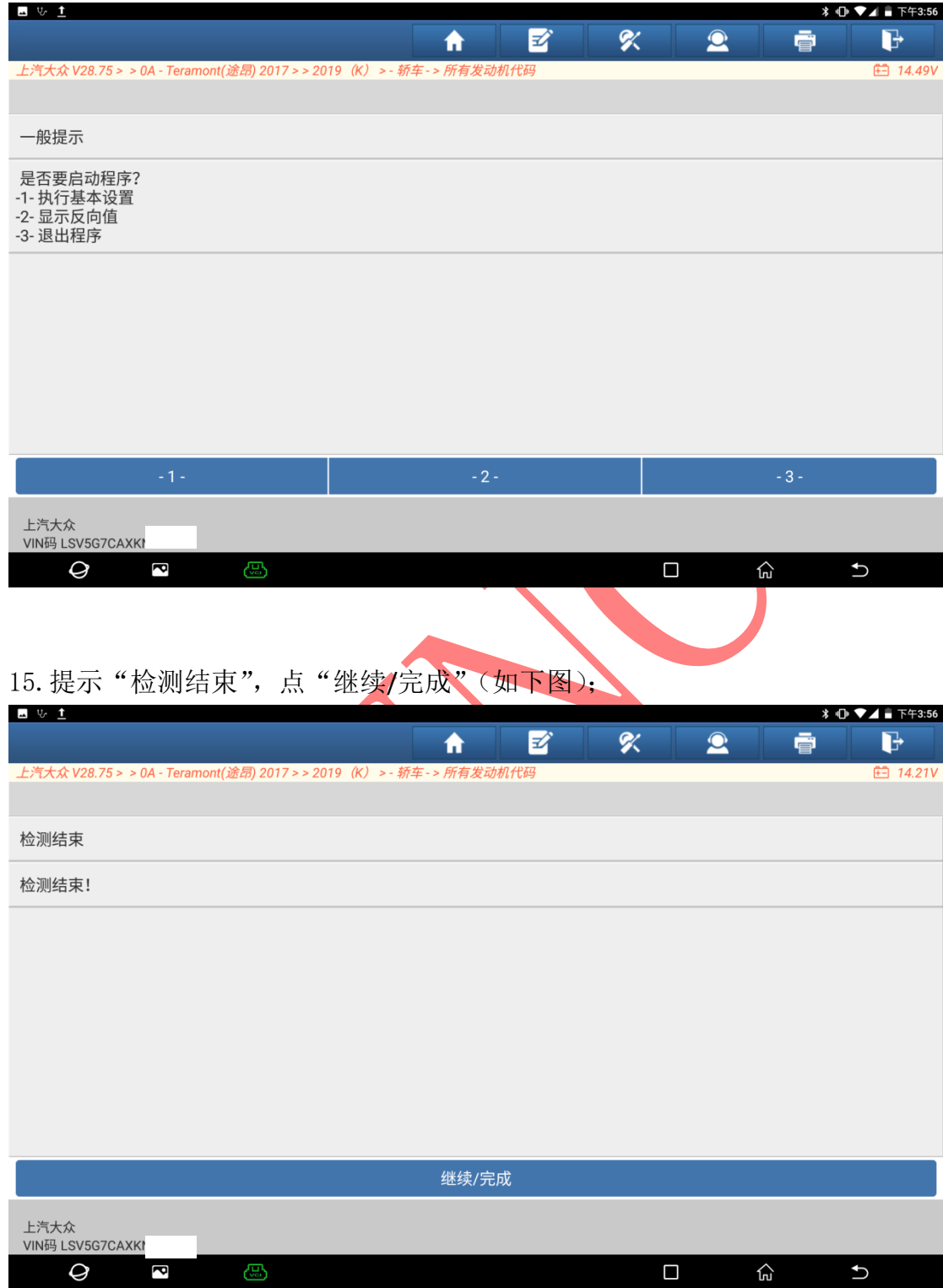

16. 清除一遍故障码,重新读码,显示"无故障码",验证车辆车窗正常,设置结 束(如下图)。

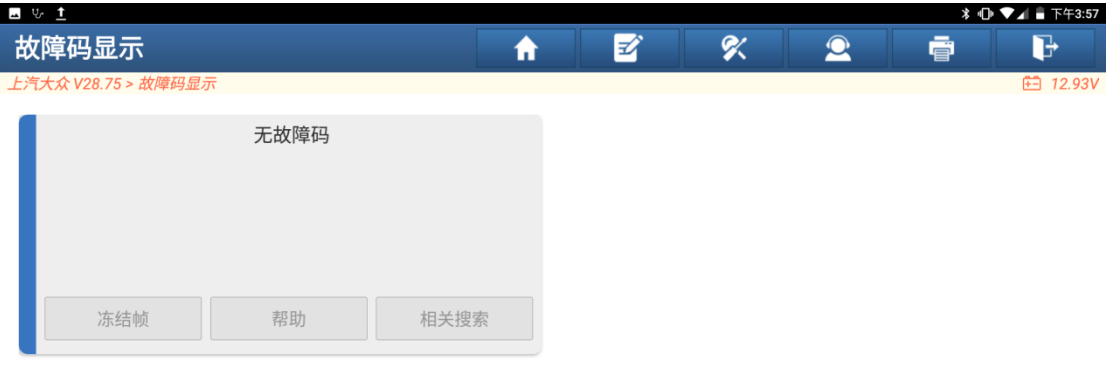

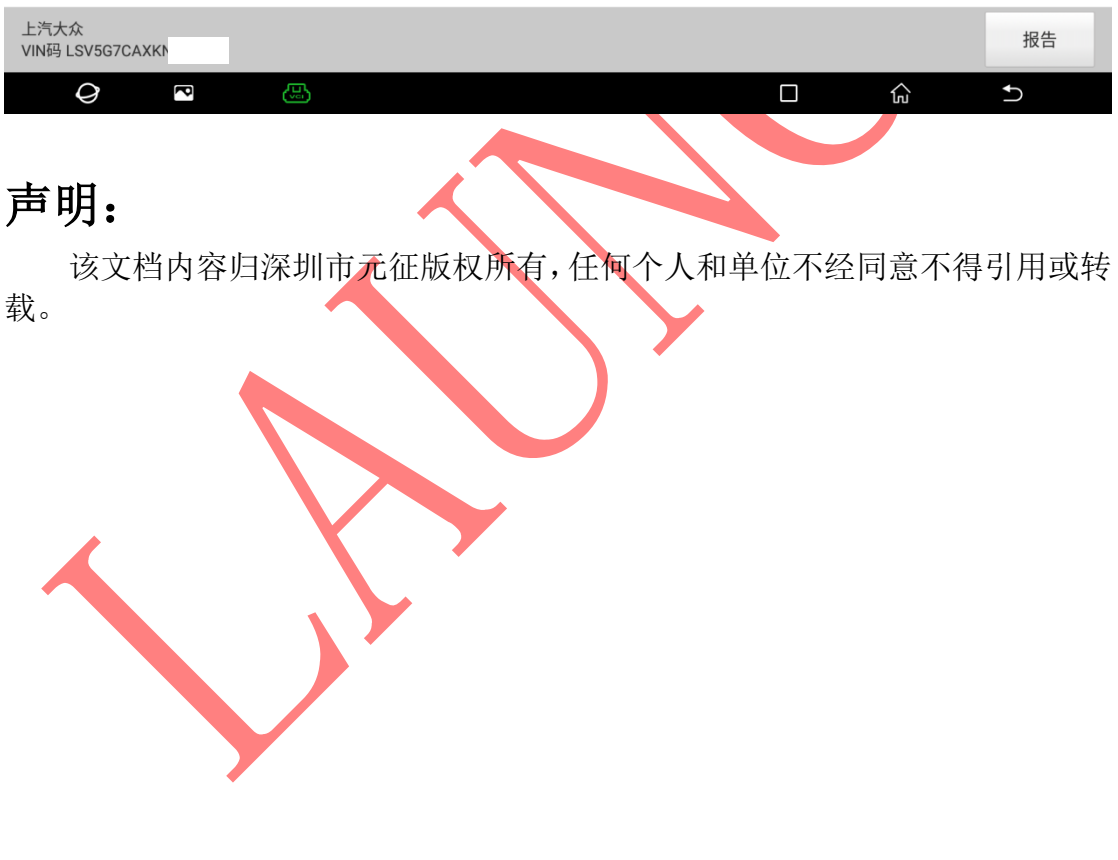